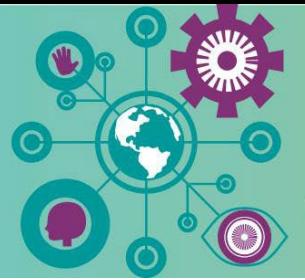

# **Handshake**

Career Coaching > Jobs + Internships > Career Events

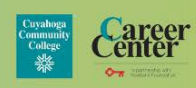

## **Scheduling Appointments Through Handshake**

#### **Logging In & Setting Up**

- 1. On a personal computer or laptop, go to <https://tri-c.joinhandshake.com/edu/students>
- 2. Login with your Tri-C username and password.
- 3. Complete questions about your career and educational interests.

#### **Scheduling the Appointment**

- 1. Click on "**Career Center"** in the left-hand side of the screen.
- 2. Click on Appointments  $\rightarrow$
- 3. Click the blue **"Schedule A New Appointment"** button.
- 4. Choose a Category (**Campus Career Center** member)
- 5. Choose an **Appointment Type** (If for a class assignment, select that option. For example, "Class Assignment Resume Review" vs. "Resume Development & Review.")
- 6. Choose the day and then time that works best for you.
- 7. Choose the appointment medium that works best for you **In-Person, Phone,** or **Virtual on Handshake**.
- 8. In the **"What can we help you with?"** box, include as much information as you can to help your Career Coach prepare for your meeting.
	- **Note: For class assignments, enter:** "I'm completing this appointment for a class assignment for (Insert the Name of the Course, Professor, what you have to do/complete during the appointment to meet the requirements of your assignment, and due date for the assignment.")
- 9. Add your appointment day and time to your calendar or agenda.
- 10. Once you've scheduled the appointment, you'll receive a confirmation email for your appointment from Handshake and a reminder 24 hours in advance.

**\*Pro Tip:** You can schedule a meeting with a career coach from any campus both in-person and virtually. It does not matter what your main campus is!

### **How to Login to Your Virtual on Handshake Appointment**

- 1. Click on "**Career Center"** in the left-hand side of the screen
- 2. Click on Appointments  $\rightarrow$
- 3. Find your appointment under **"Upcoming Appointments"**
- 4. Click "**Join Video Appointment"**.
- 5. **Note**: you will not be able to start until 5 minutes before the meeting; it will light up bright blue when you are able to join.

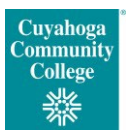